## **ขั้นตอนการเข้าทา แบบทดสอบก่อนออกปฏิบัติงานสหกิจศึกษา**

## **ในระบบ E-Learning**

- 1. เข้าสู่ระบบ [http://elearning.eng.rmuti.ac.th/course/category.php?id=](http://elearning.eng.rmuti.ac.th/course/category.php?id=18)[18](http://elearning.eng.rmuti.ac.th/course/category.php?id=18)
- 2. คลิกเข้าสู่ระบบ

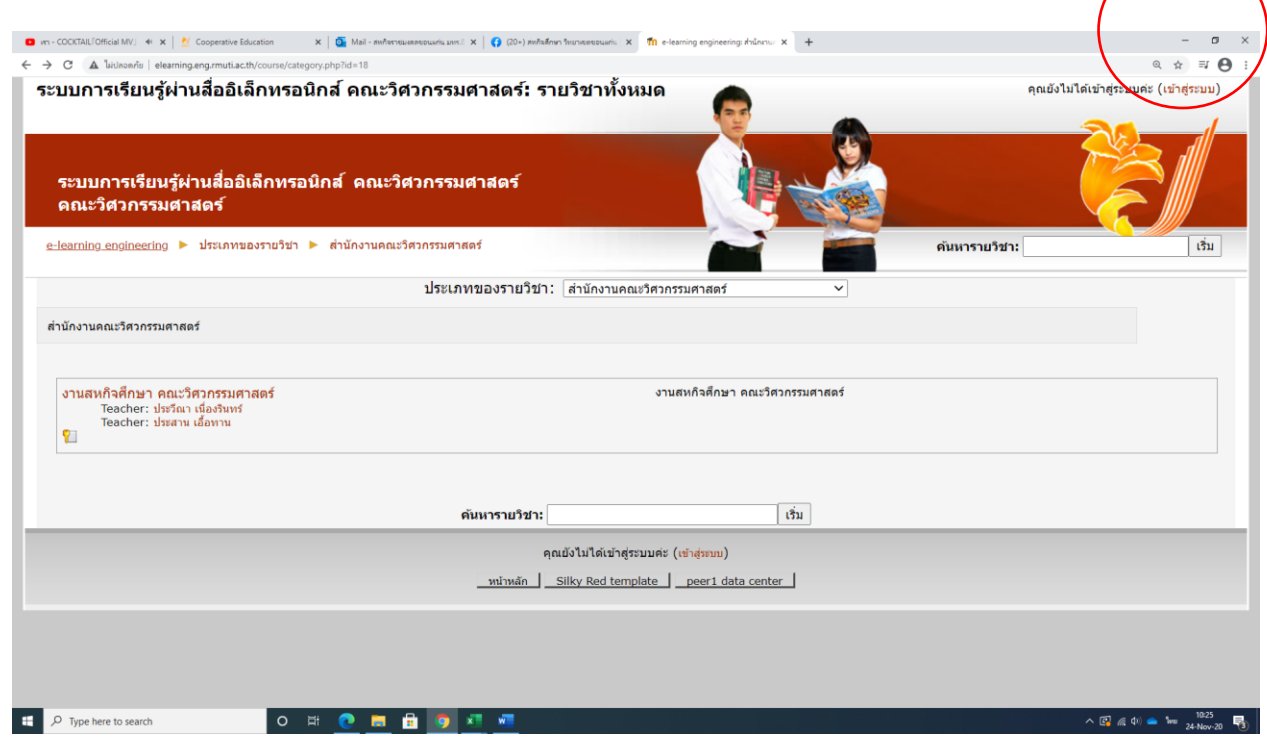

- 3. Log in โดยใช้ User name และ password เดียวกับเข้าระบบบริการสหกิจศึกษา
- 4. คลิก เข้าสู่ระบบ

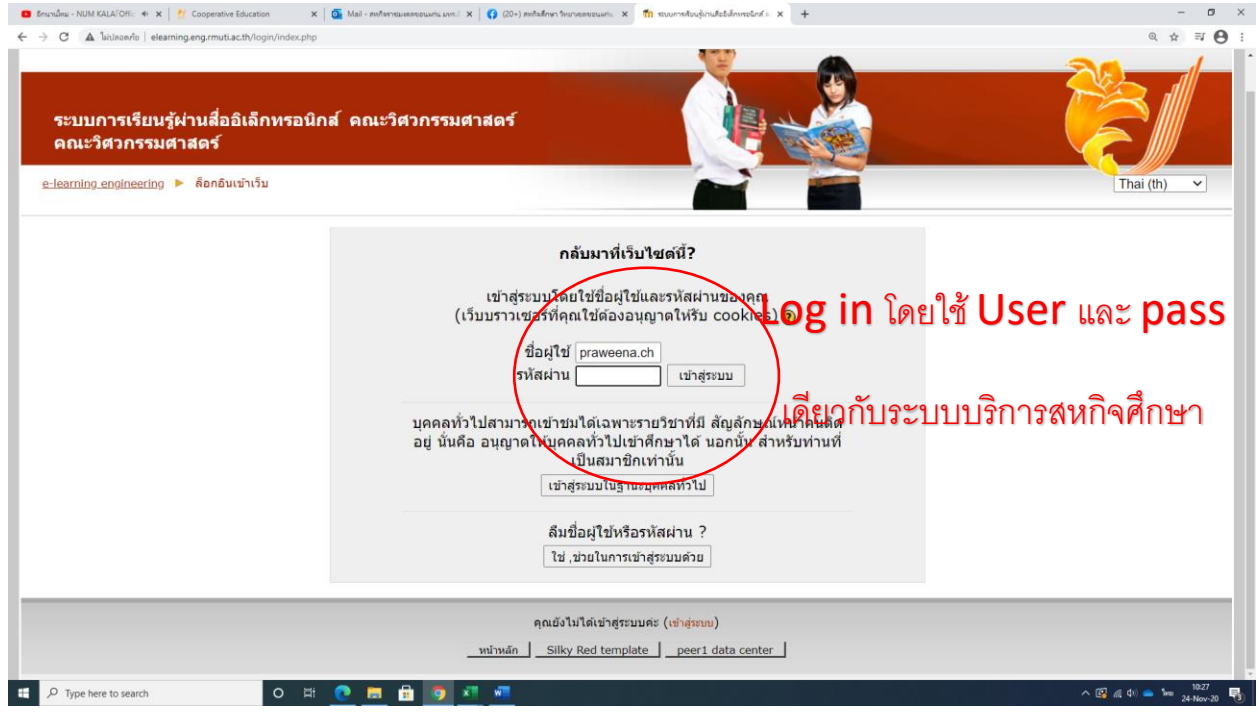

5. คลิกงานสหกิจศึกษา คณะวิศวกรรมศาสตร์ (รวมถึงคณะบริหารธุรกิจและเทคโนโลยีสารสนเทศ)

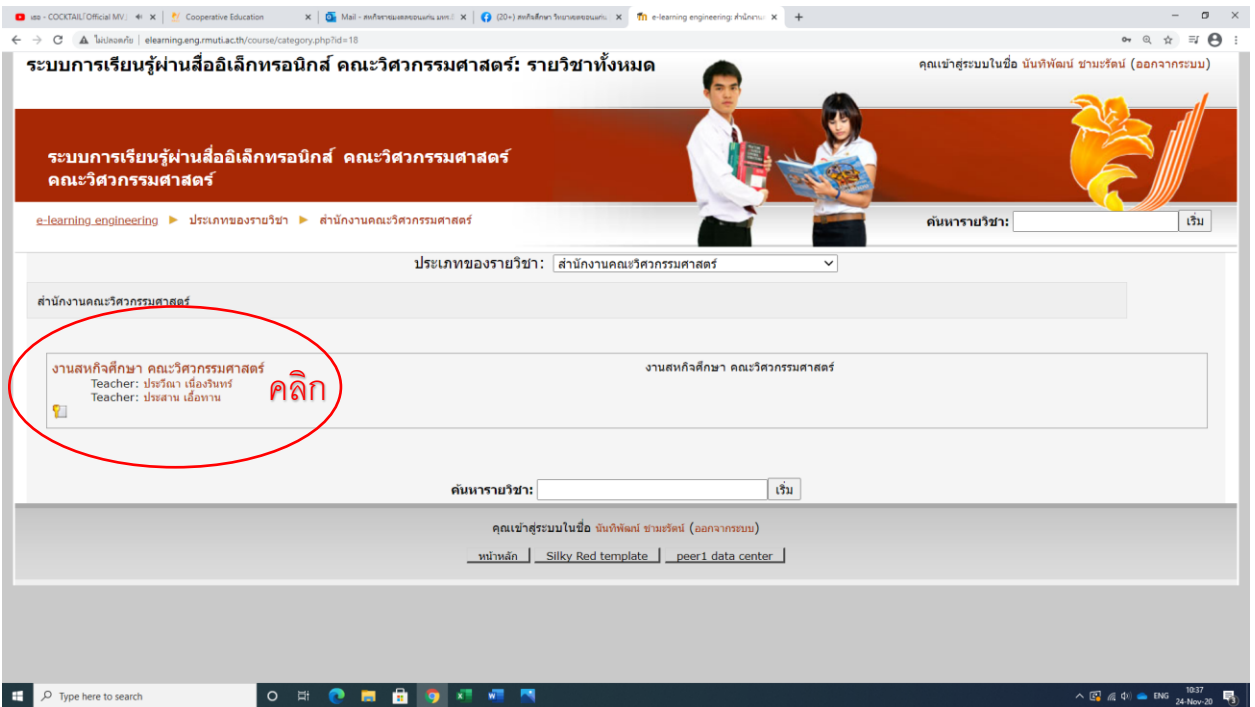

## 6. สมัครเข้าเรียน โดยใช้รหัสย่อสาขาวิชาเป็นภาษาอังกฤษพิมพ์เล็ก เช่น โยธา ece เป็นต้น

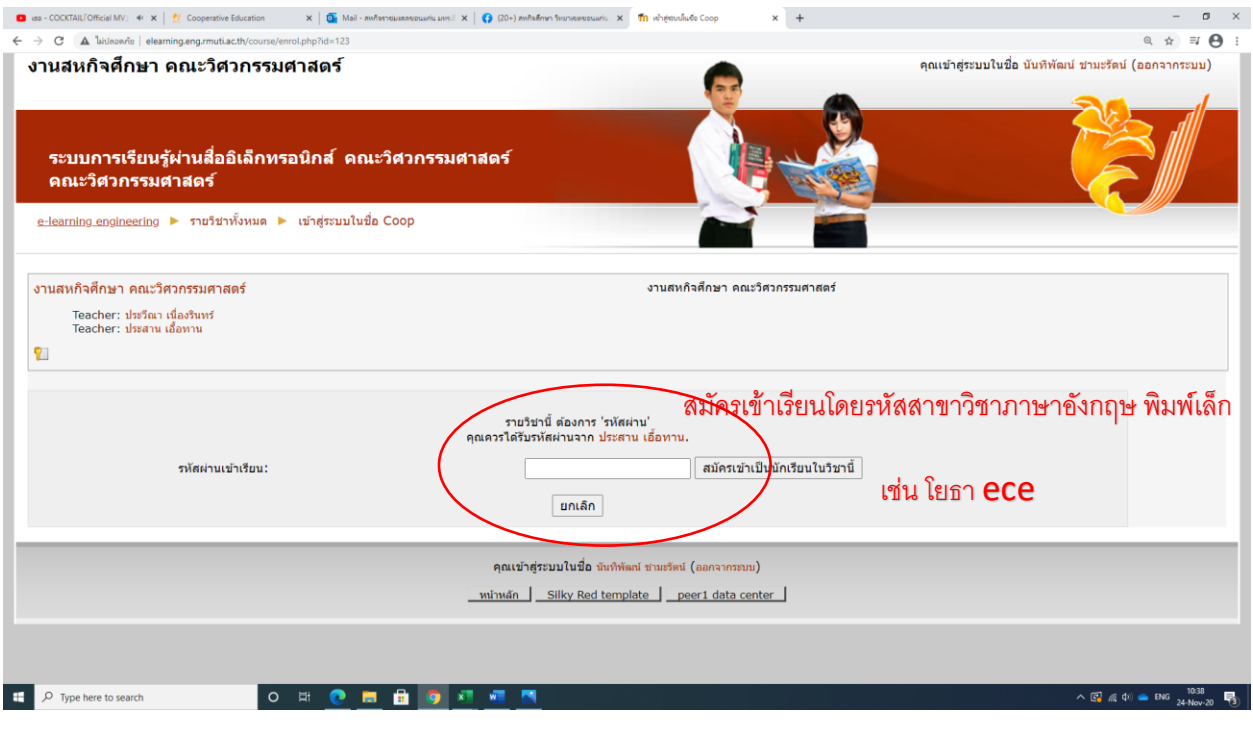

## 7. คลิกแบบสอบถามก่อนออกปฏิบัติงานสหกิจศึกษา1/2564

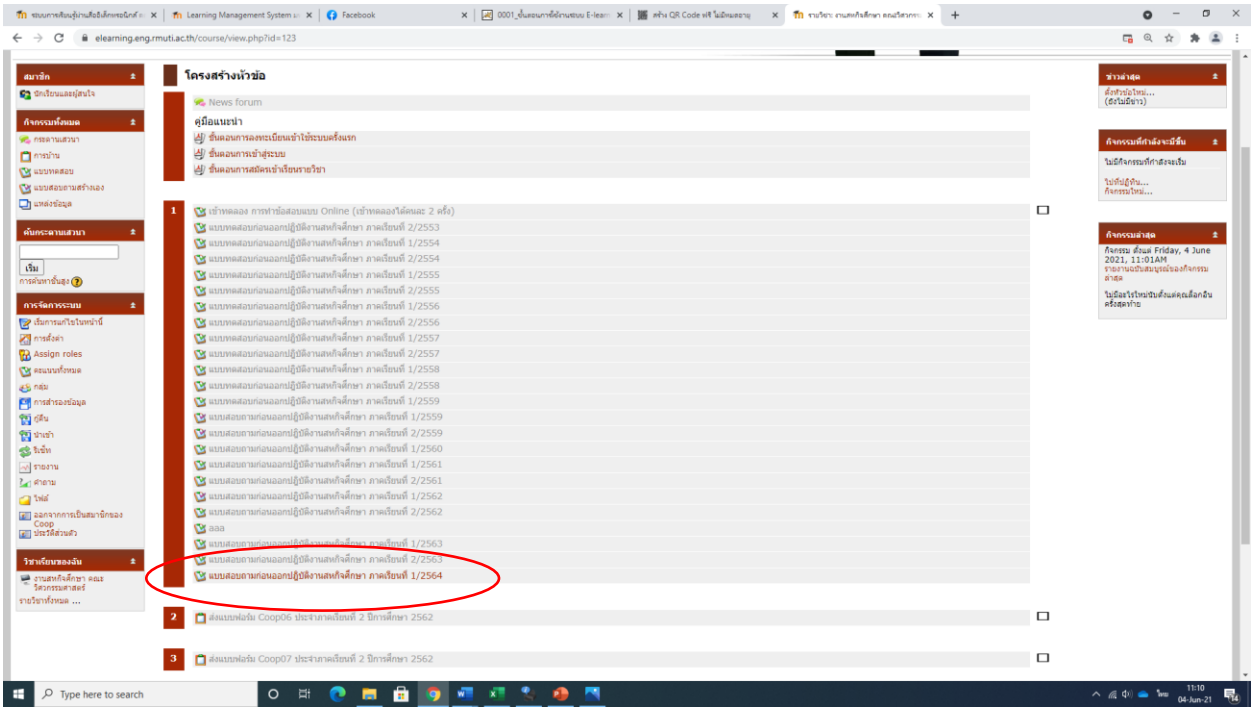

- $8.$  ทำแบบทดสอบ
- 9. ส่งข้อสอบ เสร็จสิ้นการทดสอบ